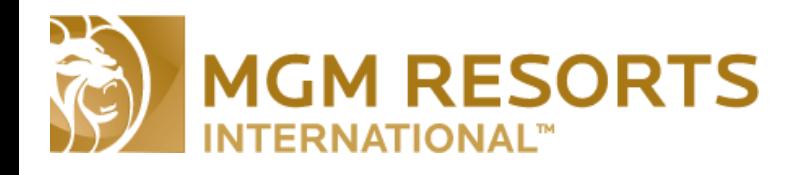

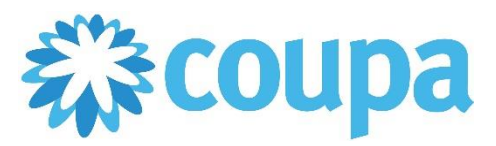

# Quick Reference Guide – Coupa Supplier Portal Overview

## **Coupa Supplier Portal Basic Function**

**Revised 5/30/2017 For questions contact supplierinquiries@mgmresorts.com Page 1**

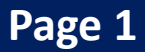

In this guide:

- **Maintaining Remittance Information**
- **Adding new Users to the CSP**
- **How to Create an Invoice**
- **How to view a Purchase Order**

Coupa provides suppliers with the ability to review Purchase Orders and submit and Invoices electronically. This guide provides an overview of reviewing and making comments on a Purchase Order as well the Invoicing process.

*Continue to next page*

**1.** From the Coupa homepage, select the "**Admin"** tab.

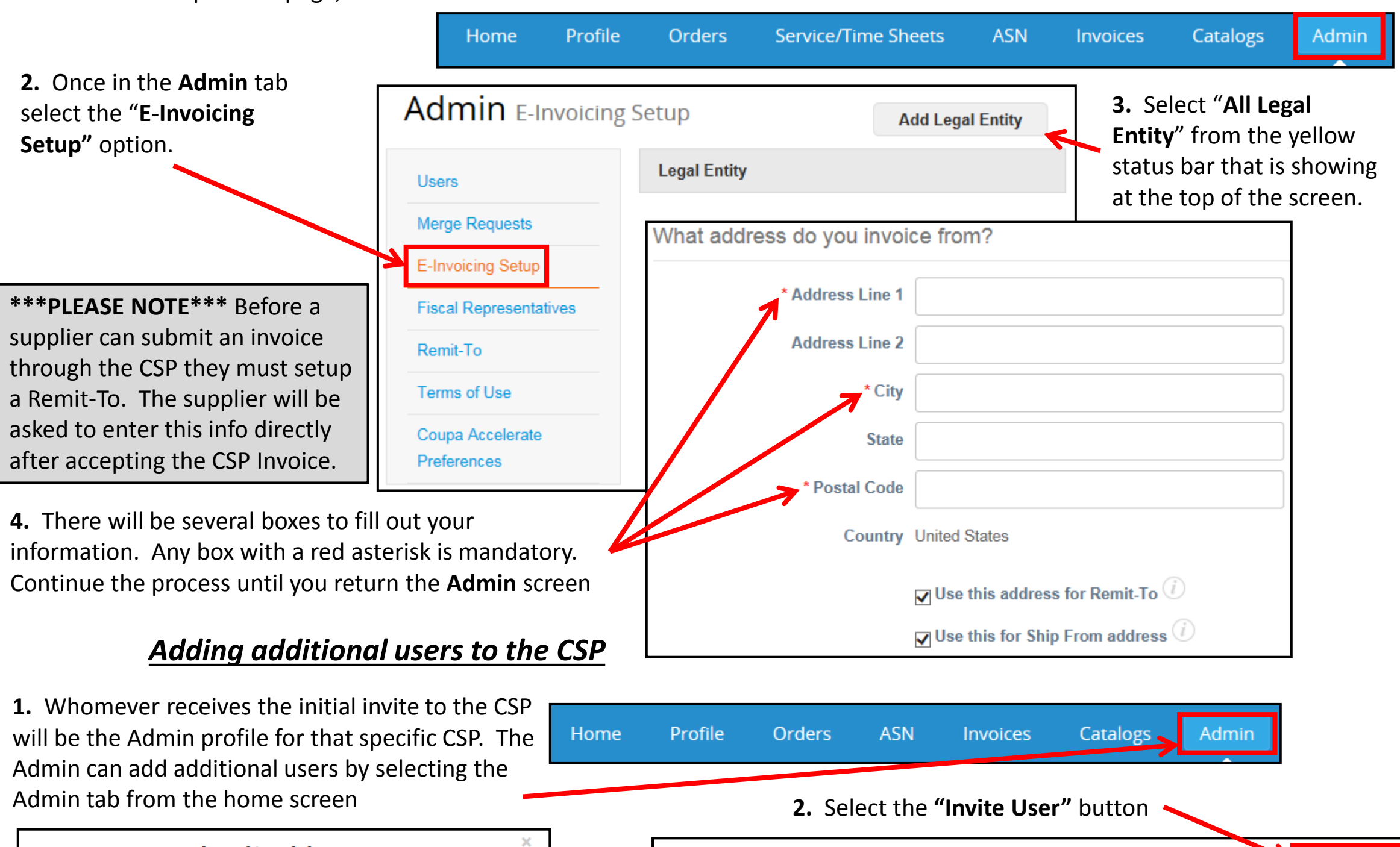

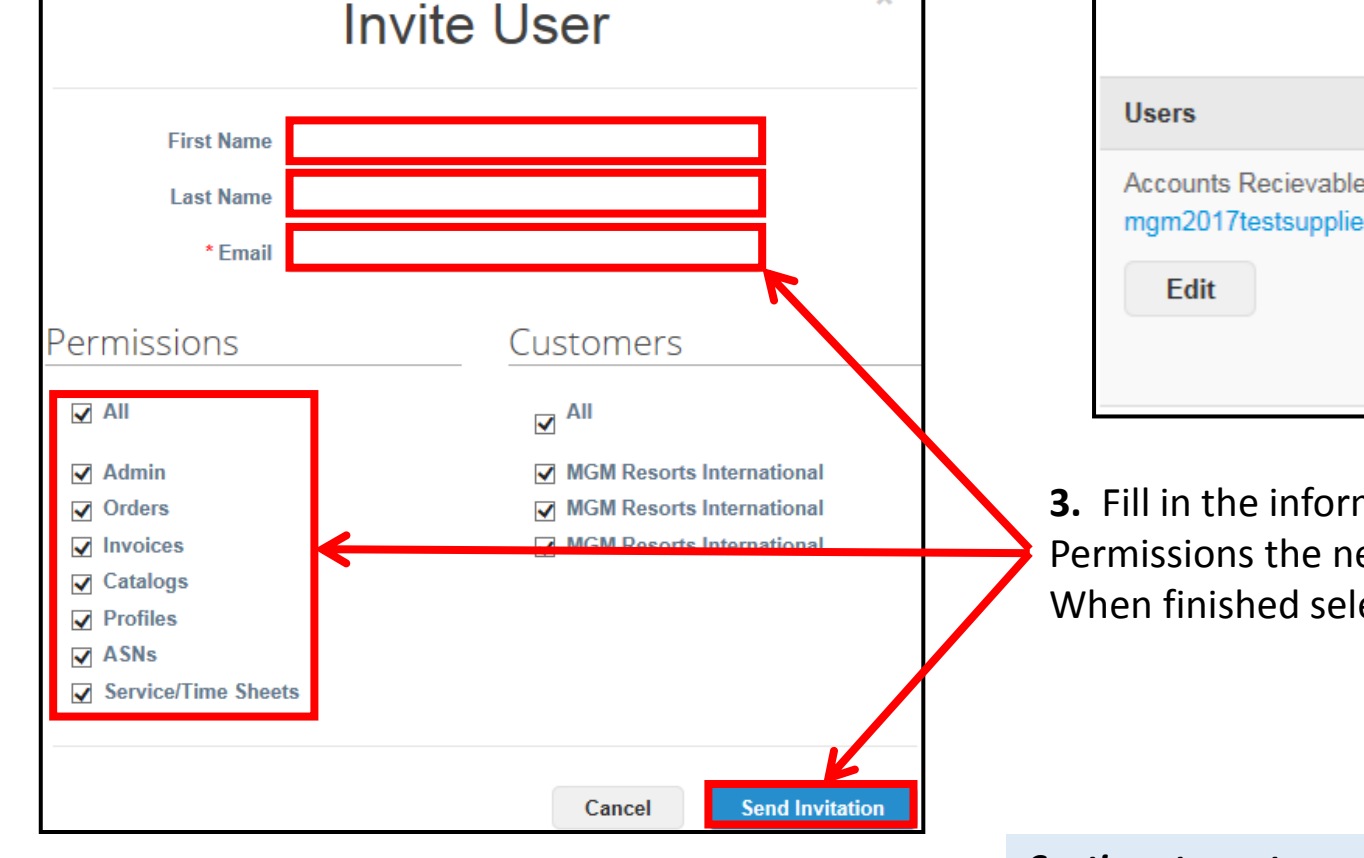

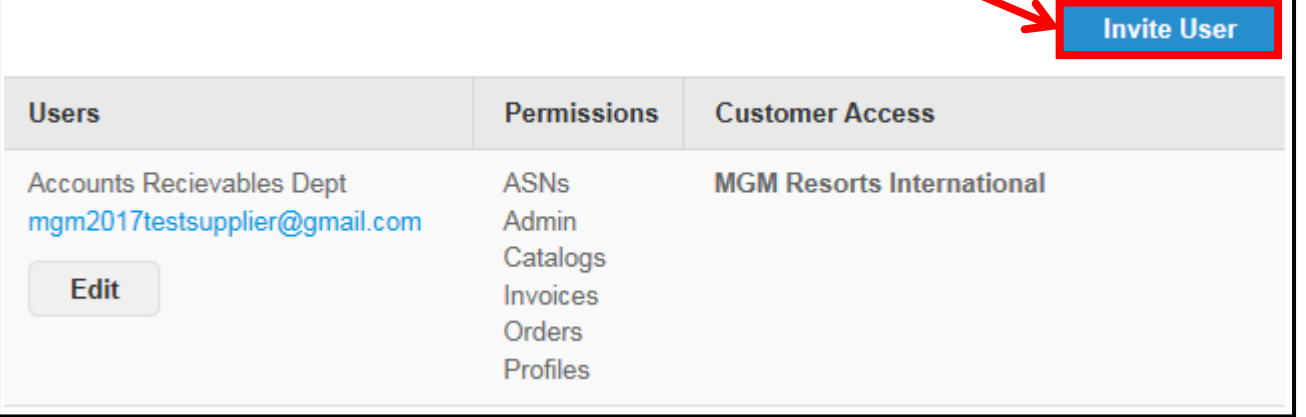

**3.** Fill in the information and then pick the Permissions the new user should have. When finished select **"Send Invitation."**

### *Setting the Remit-To*

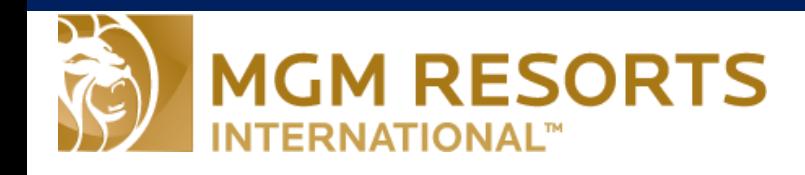

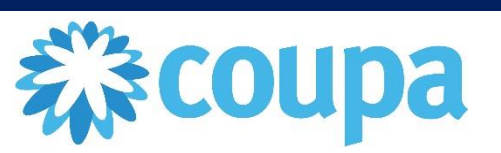

Admin

Admin

### **Create and Schedule a Report**

**Revised 5/30/2017 For questions contact supplierinquiries@mgmresorts.com Page 2**

### *How to Review Purchase Orders*

- **4.** You can review Purch Orders by selecting the "**Orders"** tab from the home screen.
- **5.** From the Purchase Orders screen you will see a list of the PO's that have been issued to the supplier.
- **6.** Click on the Blue PO number to view the PO details
- **7.** Click the Gold Coins to be directed to the

Invoice

 $-05/30/17$ 

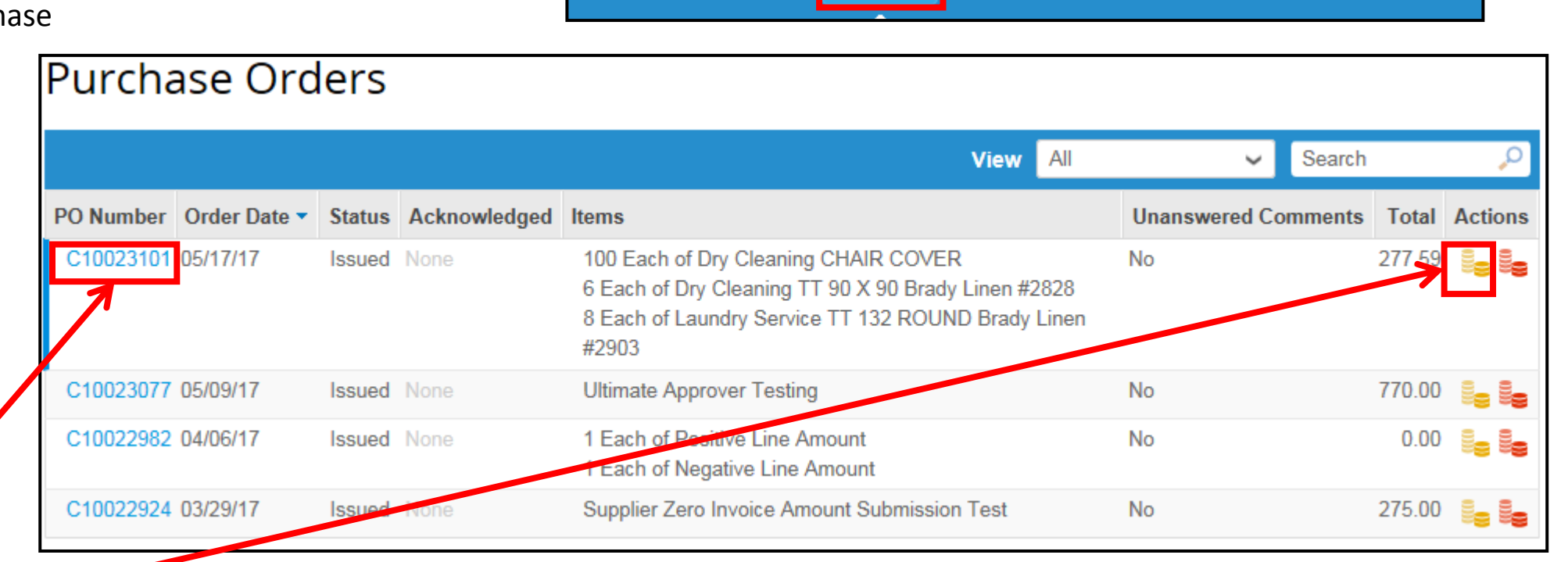

Profile

Orders

**ASN** 

**ASN** 

Invoices

**Ship Via** 

517-900-91916-4440-1000 Ship: Ground

Orders

Invoices

Catalogs

#### Create Invoice screen. *How to Create Invoices*

**1.** The process begins Purchase Orders by selecting "**Orders"** from the home screen.

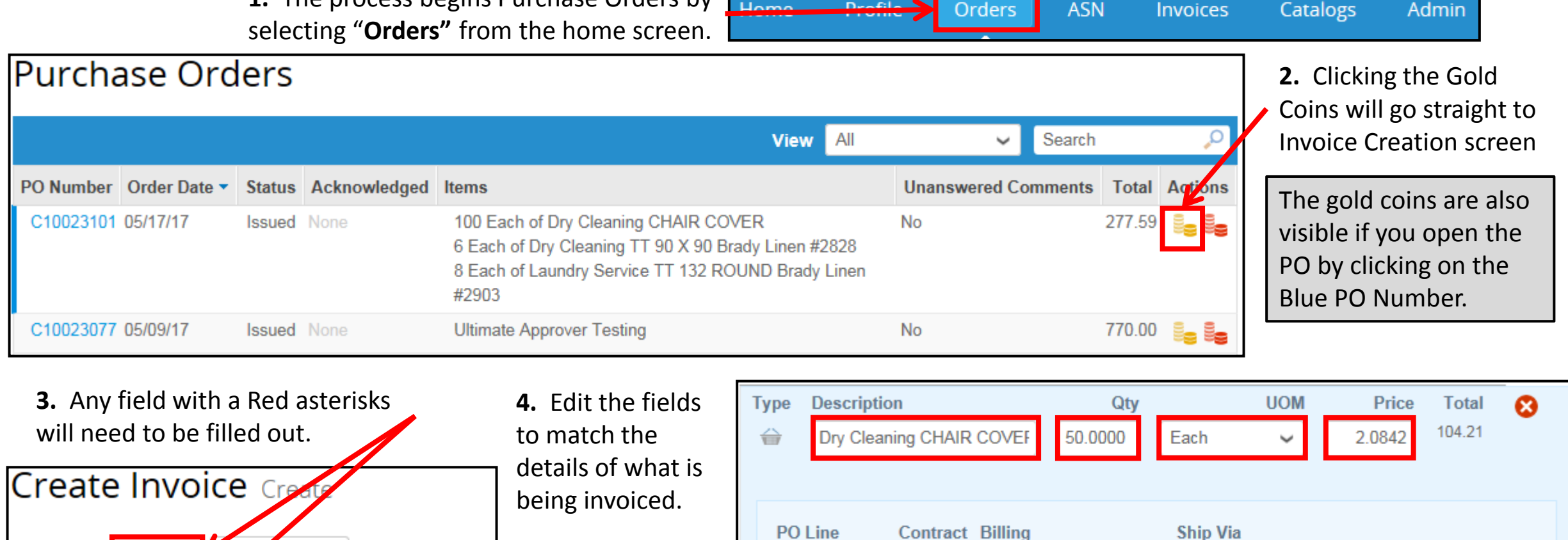

**The County** 

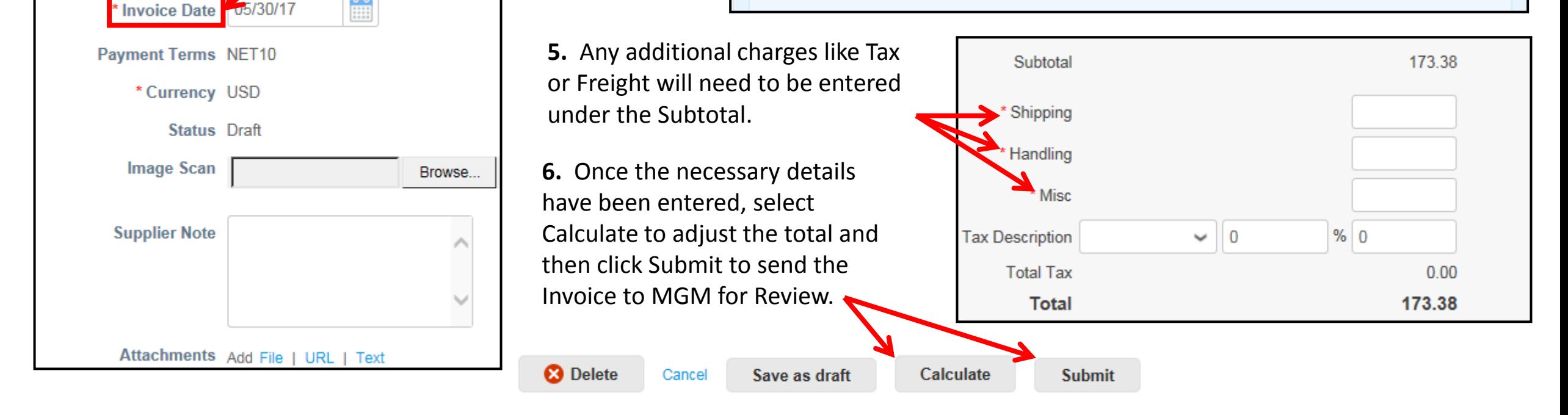

C10023101-1

**7.** After submitting you can check the status of the invoice by opening the Invoice tab and using the Status Column. Status definitions are available in the CSP Help Section

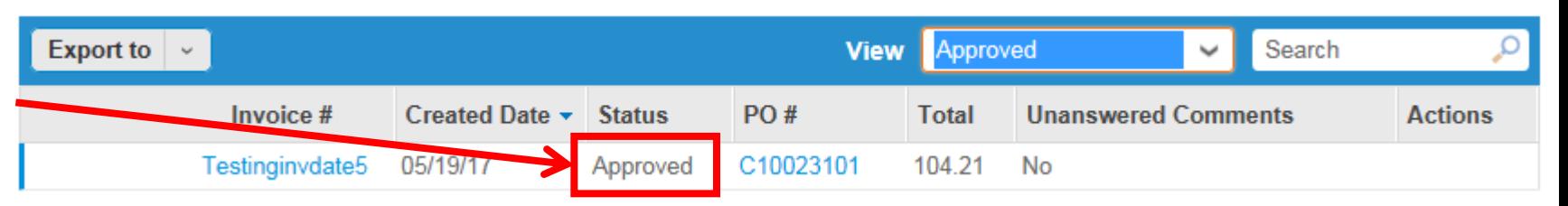

## Quick Reference Guide – Coupa Supplier Portal Overview

Home